# **Guia d'ús de l'RSA PRAM - Prestació d'ajuda per morir**

Guia d'ús de l'aplicació de l'RSA: PRAM – Prestació d'ajuda per morir. Es tracta d'una aplicació web que permet registrar tot el que es refereix a l'expedient de la prestació d'ajuda per morir, incloent-hi els informes que han de generar cadascun dels actors implicats en la tramitació del procés.

Solucions TIC Àrea de Sistemes d'Informació **Servei Català de la Salut**

Juny de 2021

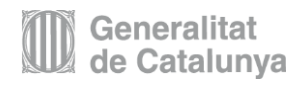

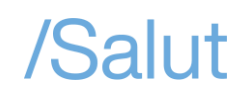

### **Accés a la plataforma**

Aquest registre s'ha desenvolupat dintre del portal d'aplicacions del Servei Català de la Salut (CatSalut) i, per accedir-hi, s'ha de disposar d'**usuari i contrasenya** amb accés a l'aplicació **PRAM – Prestació d'ajuda per morir**. Si no es disposa d'un usuari d'accés, el **director o directora del centre**, o la persona que hagi designat a l'Oficina de Coordinació, l'ha de demanar a l'Oficina de Coordinació de la Prestació d'Ajuda per Morir ([oficina.pram@gencat.cat](mailto:oficina.pram@gencat.cat)), mitjançant el formulari signat electrònicament. Aquest formulari està disponible al Canal Salut.

També es teniu disponible a Canal Salut un vídeo tutorial amb el funcionament bàsic de la plataforma [\(https://canalsalut.gencat.cat/ca/vida-saludable/etapes-de-la-vida/final](https://canalsalut.gencat.cat/ca/vida-saludable/etapes-de-la-vida/final-vida/eutanasia/professionals/)[vida/eutanasia/professionals/\)](https://canalsalut.gencat.cat/ca/vida-saludable/etapes-de-la-vida/final-vida/eutanasia/professionals/)

Per accedir a la plataforma, heu de seguir els passos següents:

• Aneu a l'adreça web <https://salut.gencat.cat/pls/gsa/gsapk030.portal> i identifiqueu-vos amb el vostre usuari i contrasenya. Recordeu que és el director o directora del centre o la persona que hagi designat qui pot demanar usuaris mitjançant el corresponent formulari de sol·licitud signat electrònicament.

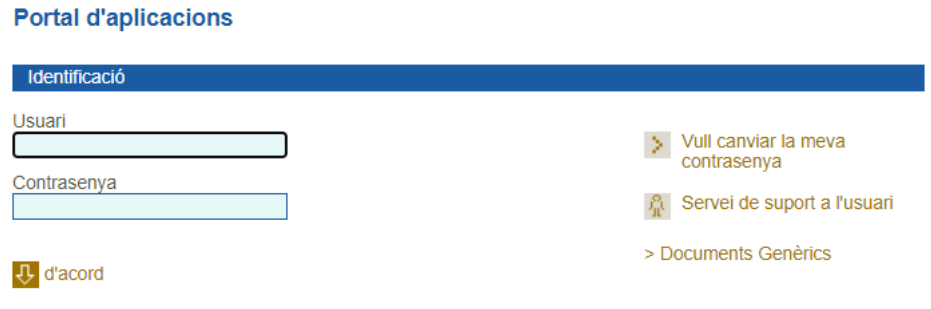

En cas d'error amb la validació, us podeu posar en contacte amb el servei de suport a l'usuari (trobareu les dades de contacte al panell de la dreta).

• Una vegada validats al portal d'aplicacions del CatSalut, apareixen totes les aplicacions a les quals teniu accés. Us ha d'aparèixer la "capsa" de PRAM i hi heu d'accedir mitjançant el vincle corresponent.

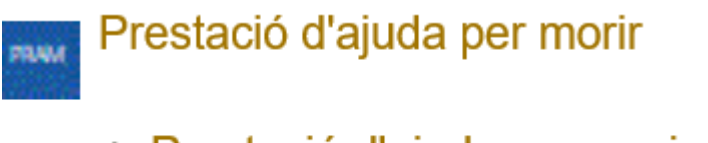

> Prestació d'ajuda per morir

#### **Funcionament general de la plataforma**

- Com a norma general, en els diferents formularis que teniu per emplenar veureu que hi ha camps marcats amb un \* o ombrejats de color blau. Això indica que són camps obligatoris.
- Podeu fer servir el tabulador per passar d'un camp a un altre quan estigueu emplenant el formulari. El tabulador també serveix per activar els camps que tenen una cerca assignada.
- També podeu accedir a les cerques mitjançant els botons habilitats a aquest efecte.

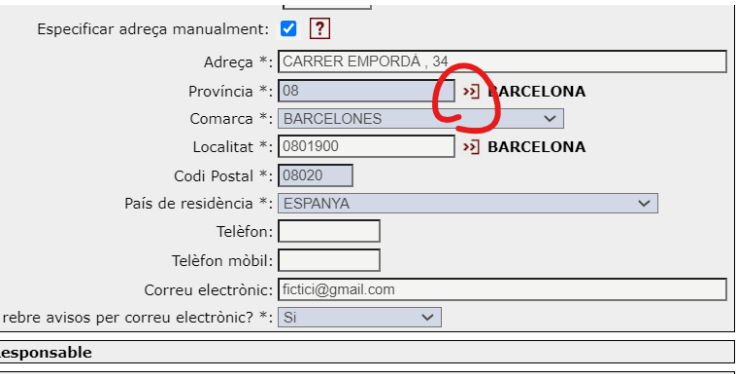

• A la part inferior de la pantalla hi ha els botons per navegar, que permeten **desar** els canvis o bé **tornar** sense desar-los.

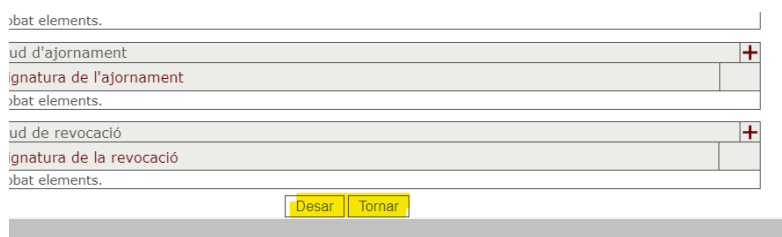

• Alguns camps tenen ajuda contextual; si feu clic a la icona de l'interrogant, apareix el text de l'ajuda.

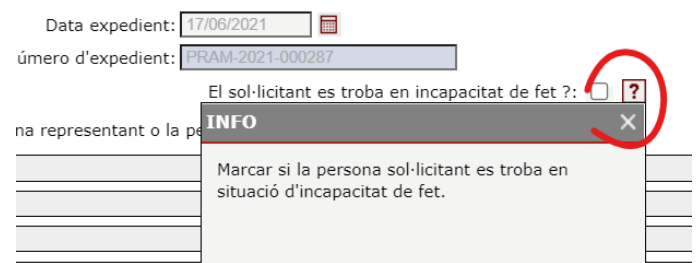

### **Consulta d'un expedient**

• Una vegada dintre de l'aplicació, teniu **accés a la consulta de l'expedient** que necessiteu tramitar. En cas que no sapigueu el número d'expedient, podeu fer directament una cerca i apareixeran tots els expedients que tingueu assignats.

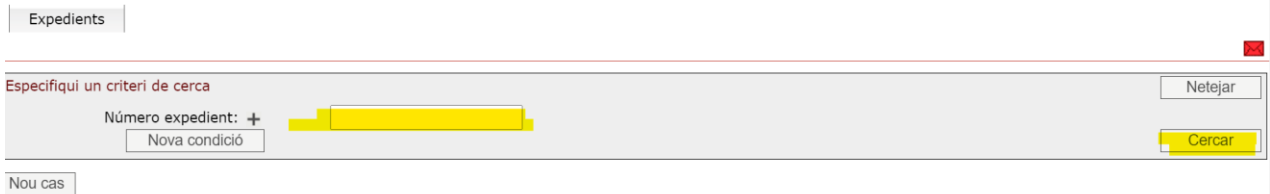

• L'expedient apareixerà al llistat de resultats.

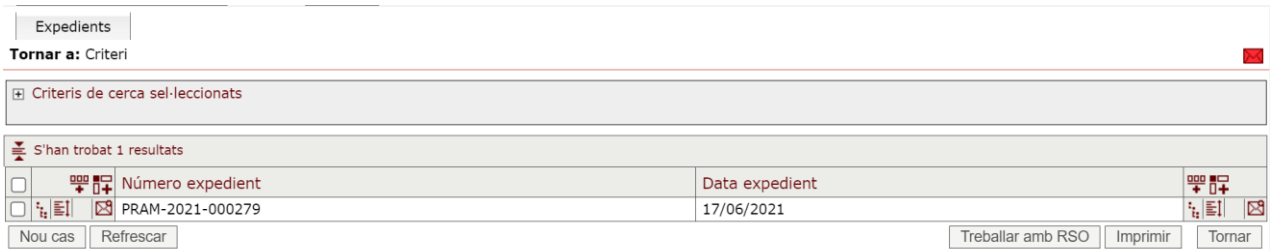

• Per accedir a consultar l'expedient, feu clic sobre del seu número i apareixeran els diferents apartats de l'expedient que podreu consultar **desplegant** els respectius apartats o bé accedint al **detall** dels informes generats.

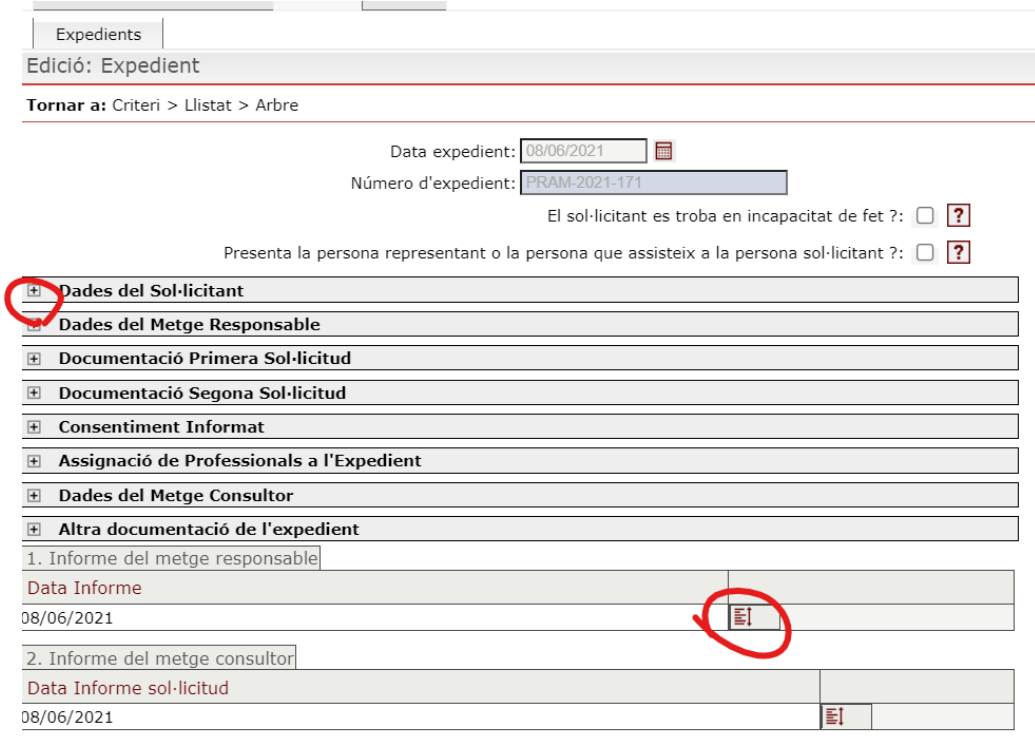

### **Creació d'un nou expedient**

• En cas que hàgiu d'iniciar un nou expedient, des de la pantalla inicial feu clic a **nou cas**.

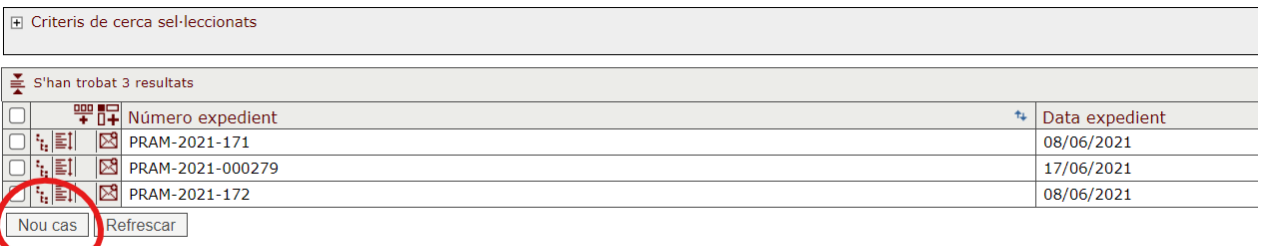

• Una vegada accediu a un expedient, veureu els diferents apartats que en formen part. Aquests apartats estan col·lapsats i mitjançant el botó del + podreu explorar el seu contingut a fi de consultar les seves dades o introduir-les.

Per exemple, si voleu introduir el CIP de la persona sol·licitant i cercar les seves dades identificatives al Registre central de persones assegurades (RCA), cal introduir el CIP i prémer la tecla de tabulació. Recordeu que també podeu accedir a les cerques mitjançant els botons habilitats a aquest efecte.

Una vegada introduïu les dades del CIP de la persona sol·licitant, el sistema recupera les seves dades administratives si el troba a l'RCA. En cas que no sigui així, haureu d'introduir les seves dades de forma manual. El sistema permet modificar les dades referents a la seva adreça.

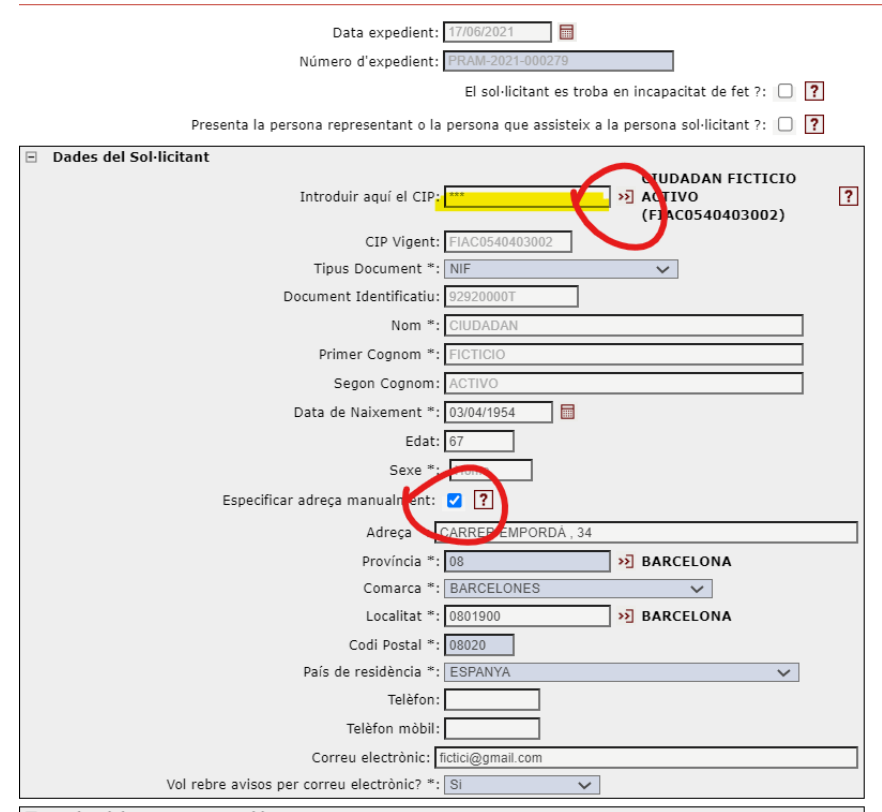

Desire del Motor Desponsable

#### **Adjuntar documentació**

• En el decurs de tot el procediment s'han d'adjuntar documents a l'expedient. Per pujar arxius a l'aplicació, s'ha de fer servir el botó habilitat a aquest efecte i seleccionar l'arxiu que heu de tenir ubicat al vostre ordinador. Per exemple, en l'apartat de primera sol·licitud es poden adjuntar els documents de voluntats anticipades que calguin, així com els certificats d'empadronament en cas que siguin necessaris. L'aplicació també permet pujar vídeos o altres mitjans com a primera sol·licitud.

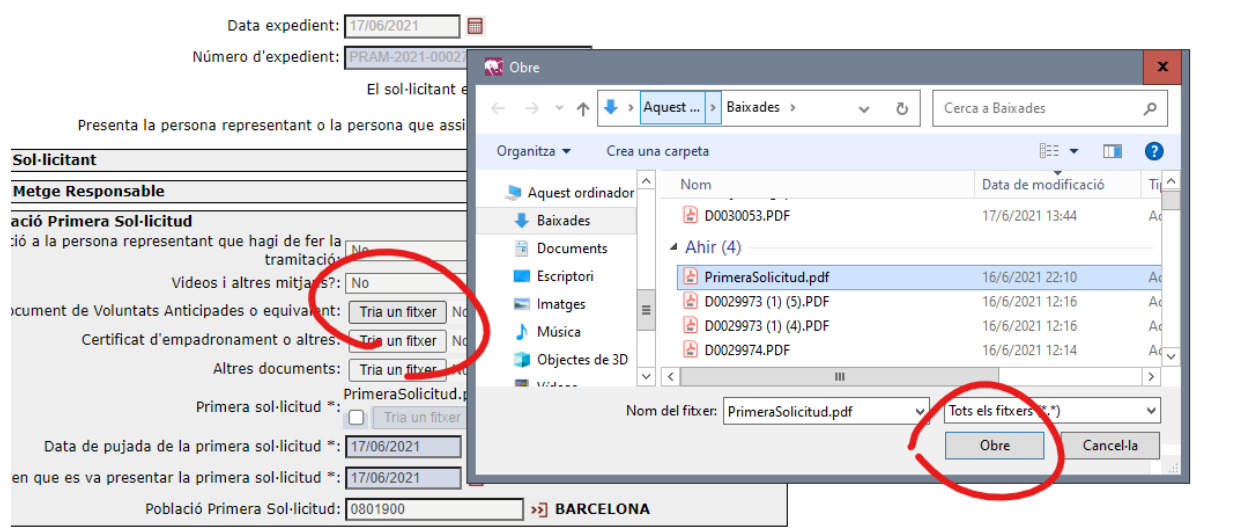

• Podeu consultar un fitxer ja pujat a la plataforma fent clic al seu nom.

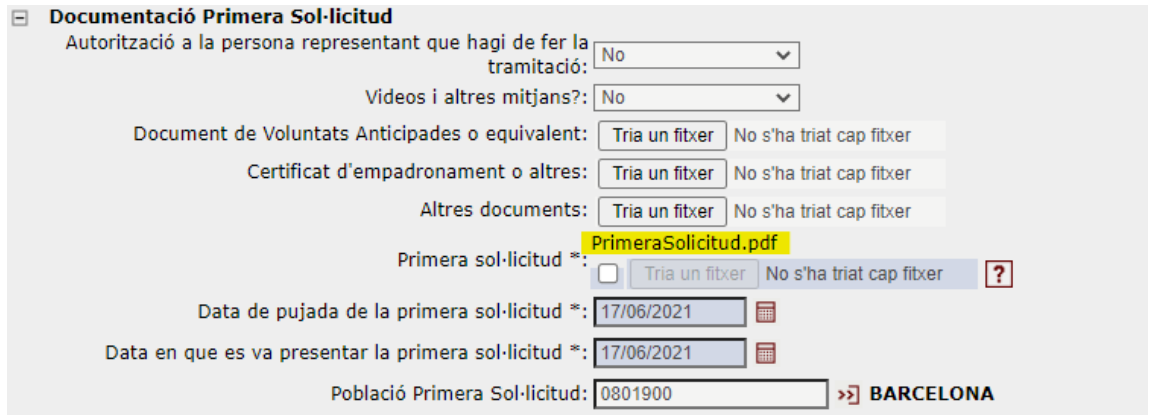

• Podeu tornar a pujar un fitxer i substituir el que ja s'hagi penjat amb anterioritat si habiliteu de nou el botó "Tria un fitxer".

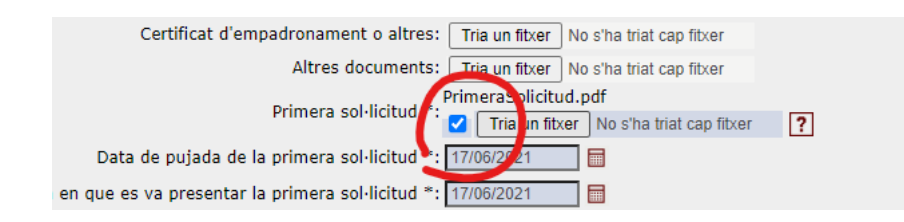

### **Assignació de professionals a l'expedient**

- No podreu guardar un expedient si no teniu totes les dades obligatòries introduïdes. Una **dada obligatòria és el metge o metgessa responsable de l'expedient**.
- En un inici, només coneixereu les dades del metge responsable o del seu professional auxiliar. Posteriorment, a mida que conegueu la resta de professionals implicats, s'hauran d'assignar en aquest expedient.
- Només els professionals que estan assignats a l'expedient tenen accés a les dades d'aquest i l'accés s'ha de fer mitjançant els permisos assignats per a cada perfil.
- És el metge responsable o el seu professional auxiliar qui ha d'assignar el metge consultor a l'expedient.
- Els professionals de la CGAC que en formin part els ha de designar el president o presidenta de la CGAC, i o bé el president o presidenta, o bé qui n'exerceix la secretaria, o bé l'Oficina de coordinació de l'aplicació és qui els assigna a l'expedient de l'aplicació.

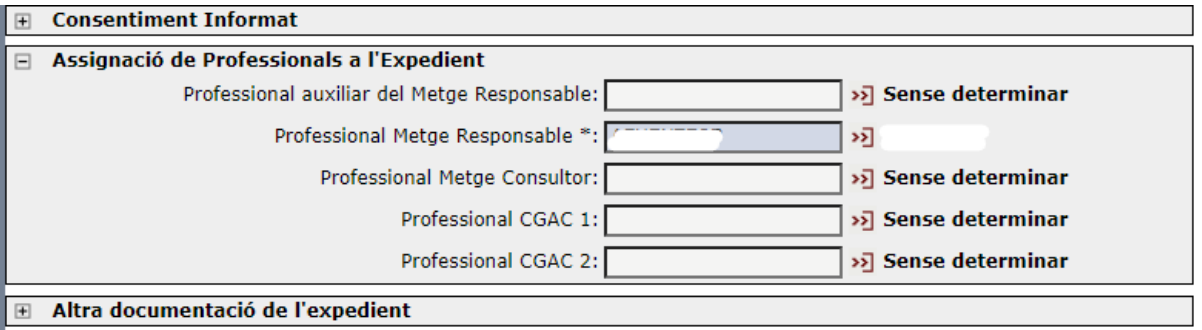

1. Informe del metge responsable

### <span id="page-7-0"></span>**Creació d'informes, generació de PDF i la seva signatura**

- La generació dels diferents informes implicats en el procediment és molt semblant en tots els casos. Aquest és un exemple del primer informe del metge responsable.
- Per fer l'informe, heu d'anar a l'apartat corresponent i fer clic al + per poder afegir-lo.

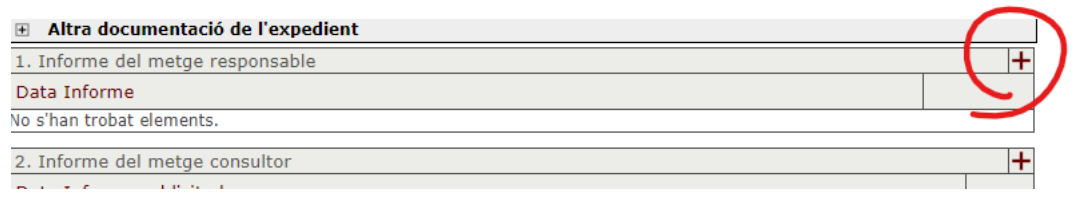

• S'han d'emplenar les dades necessàries en cada cas. En aquest cas, és imprescindible que el pacient compleixi tots el requisits legals per tal de poder fer un posicionament positiu de la seva sol·licitud.

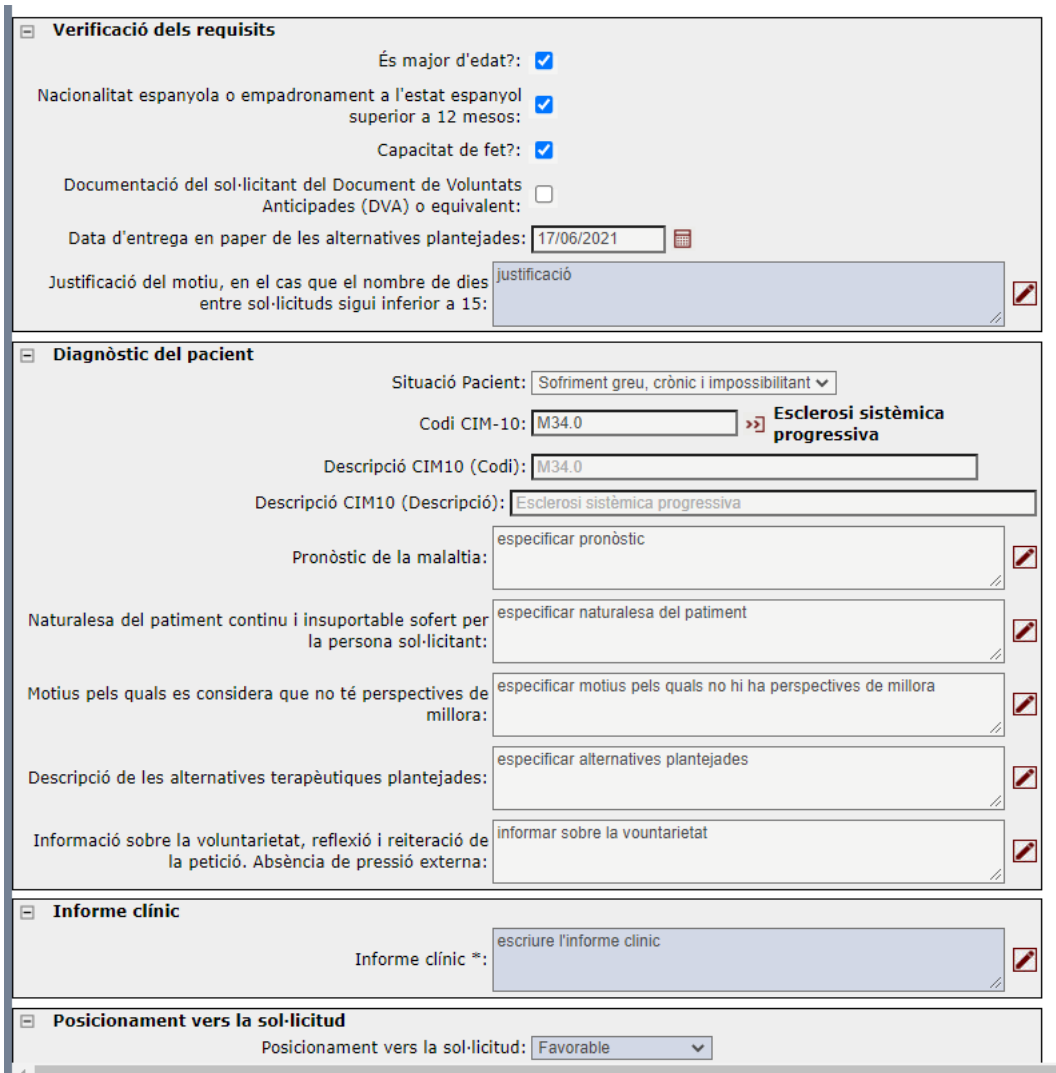

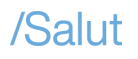

• Cal desar els canvis i llavors podeu generar de manera automatitzada l'informe PDF per a la seva posterior signatura. No es pot generar fins que no l'hàgiu desat.

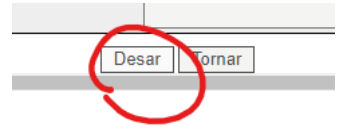

- Una vegada desat, per generar l'informe en format PDF heu d'accedir a consultar-lo. Aquest mateix pas es pot fer per consultar qualsevol dels informes de l'expedient als quals tingueu accés.
- Una vegada accediu a l'informe ja desat, apareix el botó de generar informe. En clicar-lo, surt l'avís que s'ha generat correctament.

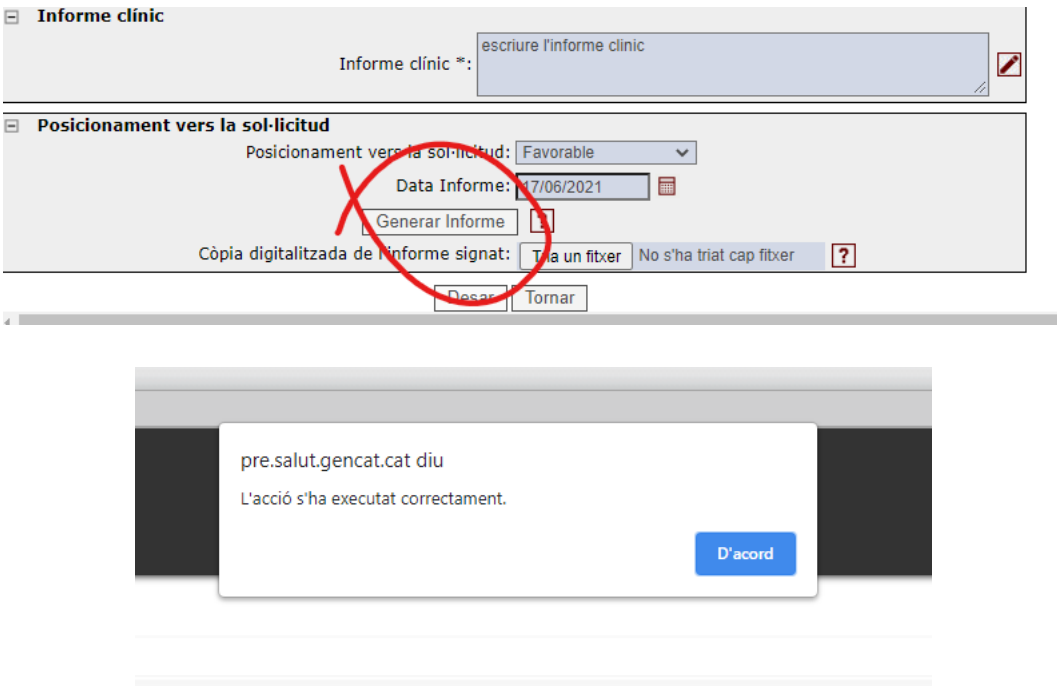

• Haureu de cercar el fitxer PDF a l'apartat de descàrregues. En algunes ocasions pot trigar una mica a generar-se.

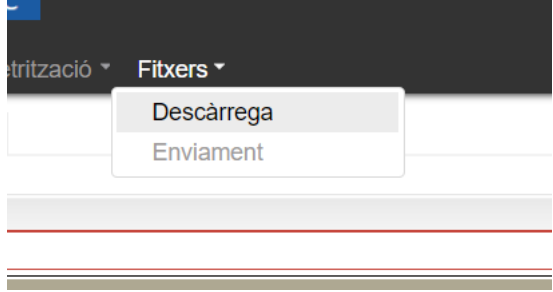

Els fitxers continguts en el servidor tenen una caducitat de 30 dies des de la data de la seva creació.

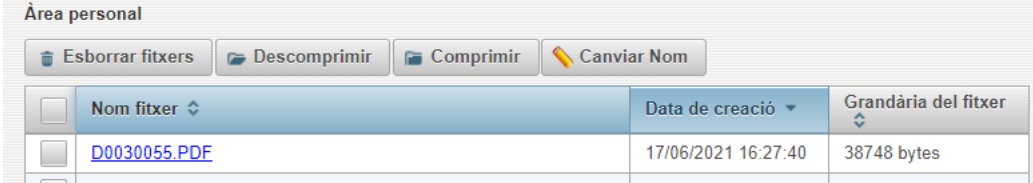

• L'informe es descarrega al nostre ordinador, des d'on el podreu signar digitalment amb la vostra targeta del col·legi de metges. Necessitareu desar l'informe al vostre ordinador per tal de poder-lo adjuntar signat a l'expedient.

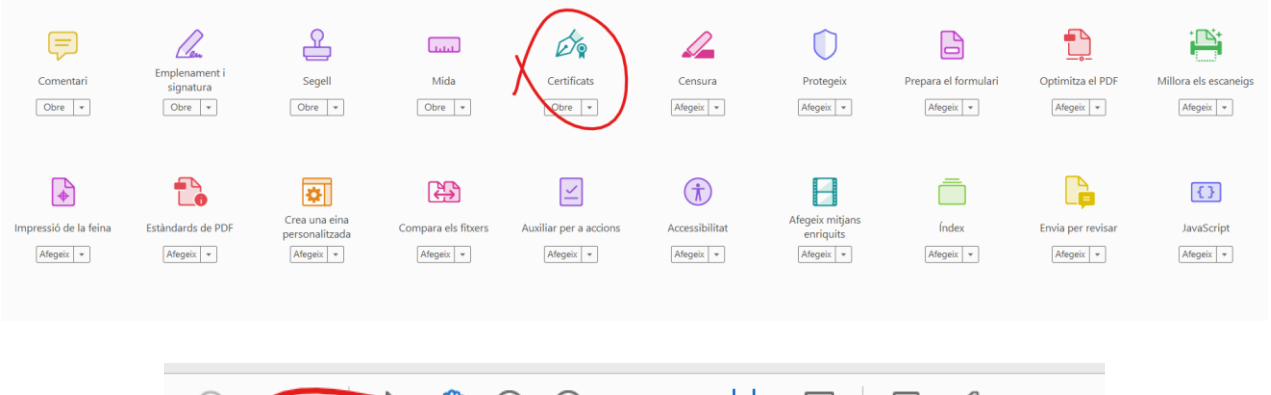

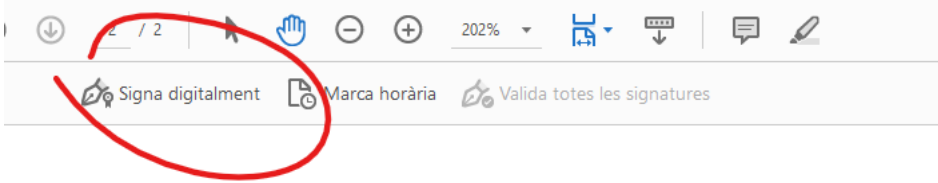

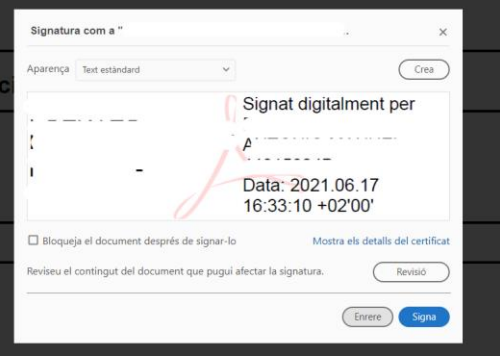

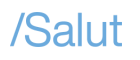

• Una vegada l'informe està signat, el podeu afegir a l'expedient i pot ser consultar per la resta de professionals que en formen part.

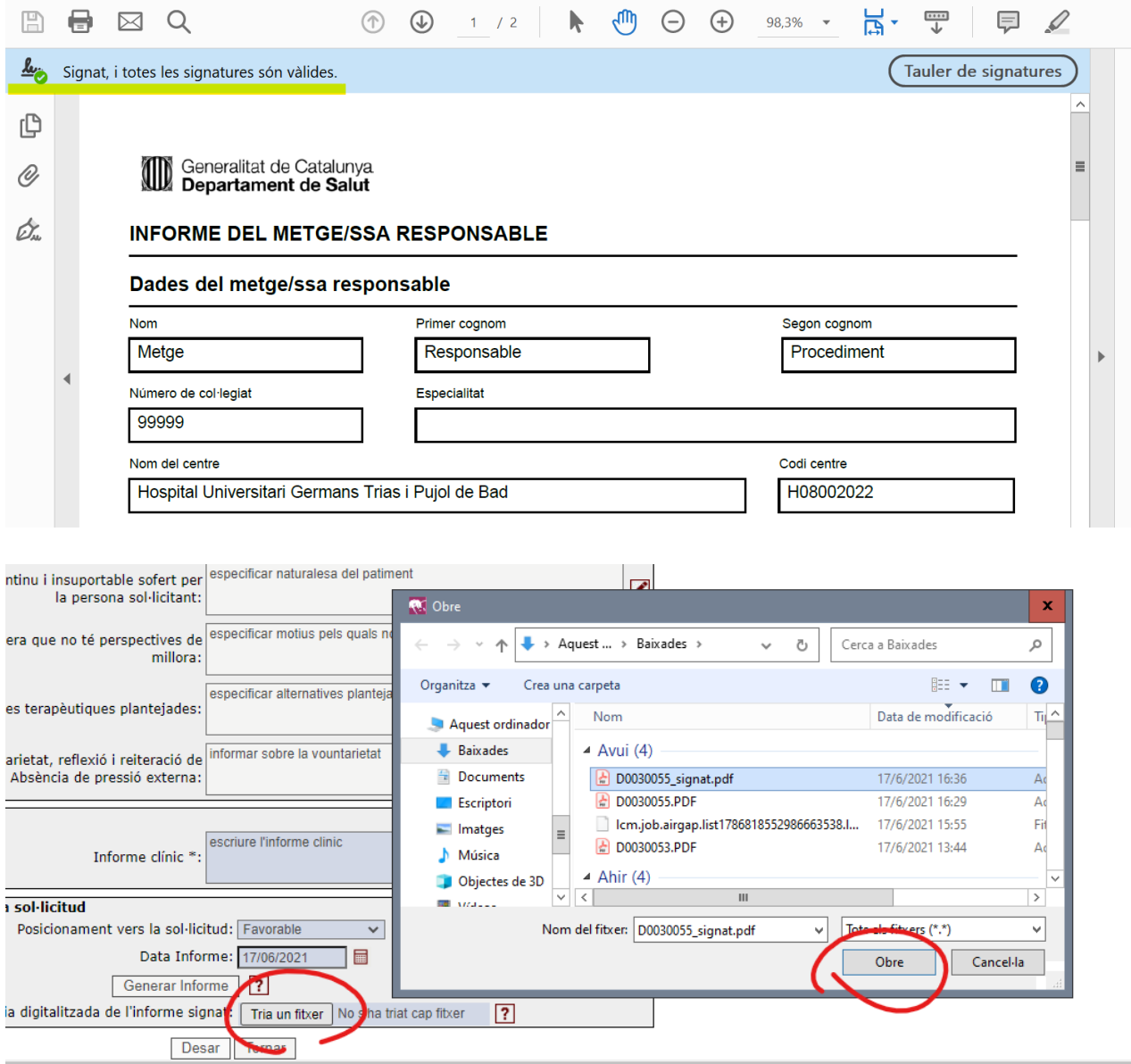

#### **Circuit de farmàcia (sol·licitud, dispensació i traçabilitat dels medicaments)**

#### **Sol·licitud de dispensació dels medicaments**

- La plataforma integra el circuit de prescripció de forma que sense sortir de la plataforma el professional responsable de la prestació pot realitzar la prescripció i l'hospital de referència corresponent rebrà la sol·licitud.
- D'igual manera, el servei hospitalari que faci la preparació dels productes a administrar podrà emplenar dintre de la plataforma el lloc de recollida al metge o metgessa responsable.
- Finalment, la plataforma podrà generar els documents de traçabilitat dels productes preparats, administrats i sobrants.
- Els documents implicats en aquest circuit hauran de carregar-se a la plataforma signats electrònicament.
- Quan el procediment es troba en el punt en què es pot sol·licitar la dispensació dels medicaments, s'habilita en l'expedient la marca que ho permet fer (l'expedient té l'informe favorable del metge o metgessa responsable, l'informe favorable del metge o metgessa consultor i el posicionament favorable dels dos membres de la CGAC assignats a l'expedient o, en cas que els dos membres de la CGAC no arribin a un acord, la valoració favorable del ple de la CGAC).
- Una vegada hem marcat la nostra intenció de demanar la dispensació dels medicaments ens apareixerà el formulari per introduir les dades necessàries:

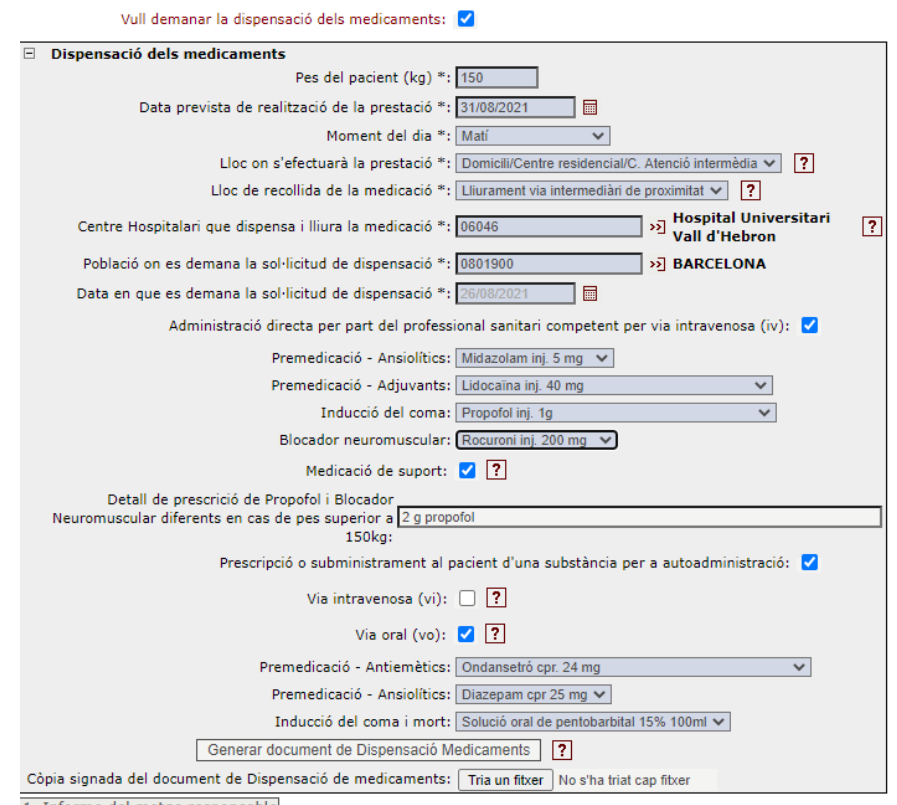

• Hi ha disponible ajuda contextual al moment de completar la prescripció. Per accedir a aquesta ajuda hem de clicar a les icones amb interrogants:

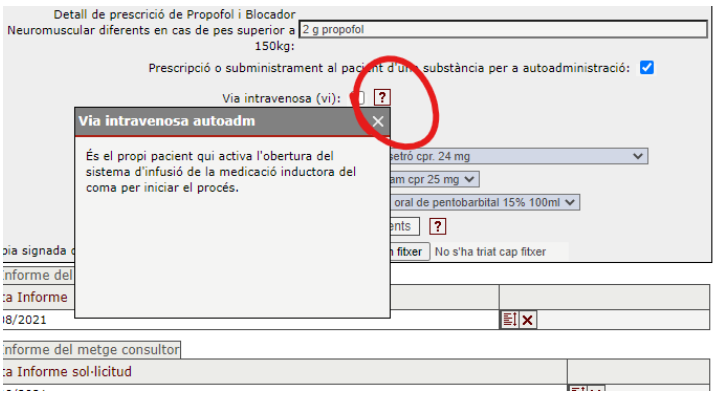

• En el moment en què desem la sol·licitud de dispensació, el servei de farmàcia del centre hospitalari de referència indicat al formulari rebrà una notificació amb el número d'expedient de la sol·licitud pendent de tramitar. Just després de desar la sol·licitud, el metge o metgessa responsable ha de generar l'informe en PDF, signar-lo electrònicament i pujar-lo a la plataforma (d'aquesta manera es desa en l'expedient la recepta mèdica / ordre de dispensació hospitalària que habilita la dispensació de la medicació per part del farmacèutic o farmacèutica). En cas de dubte, podeu consultar l'apartat *[Creació d'informes, generació de PDF i la seva signatura](#page-7-0)* d'aquesta mateixa Guia d'ús.

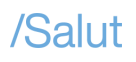

#### **Preparació i dispensació de la medicació**

- Una vegada el metge o metgessa responsable ha sol·licitat la dispensació de la medicació. El servei de farmàcia del centre hospitalari de referència indicat al formulari ja estarà en disposició de crear el document de traçabilitat del contingut dels *kits* que contenen la medicació.
- Prèviament, el servei de farmàcia esmentat ha d'haver rebut un avís de correu electrònic similar al que es mostra en pantalla. La configuració dels correus que han de rebre aquests avisos es fa des de la Gerència del Medicament del CatSalut.

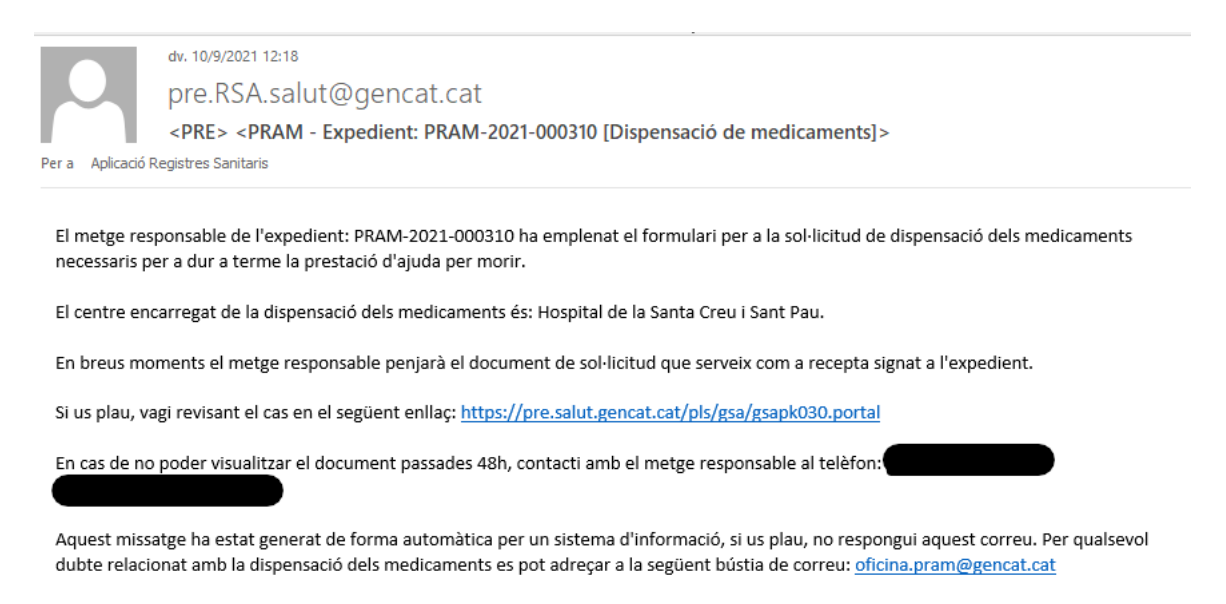

Salutacions.

• Per crear el document de traçabilitat del contingut dels *kits* s'ha de clicar a la icona + corresponent

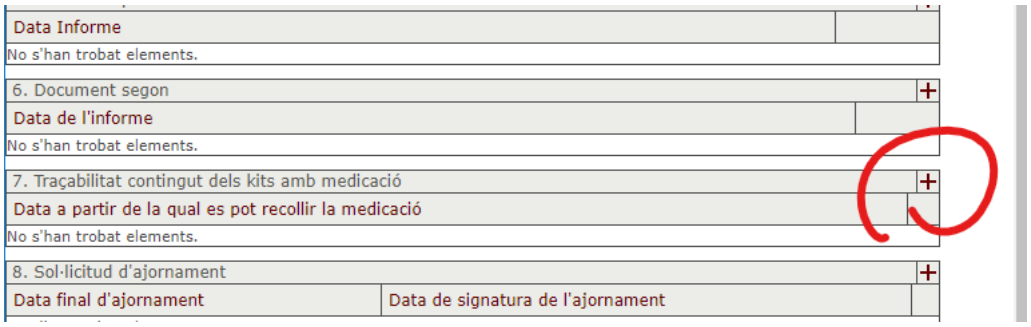

• Una vegada situats al document de traçabilitat, s'ha d'emplenar el nombre de medicaments que formaran part del *kit*. S'ha definit un seguit de camps obligatoris a omplir segons cada cas, que es poden identificar en estar ombrejats de color blau.

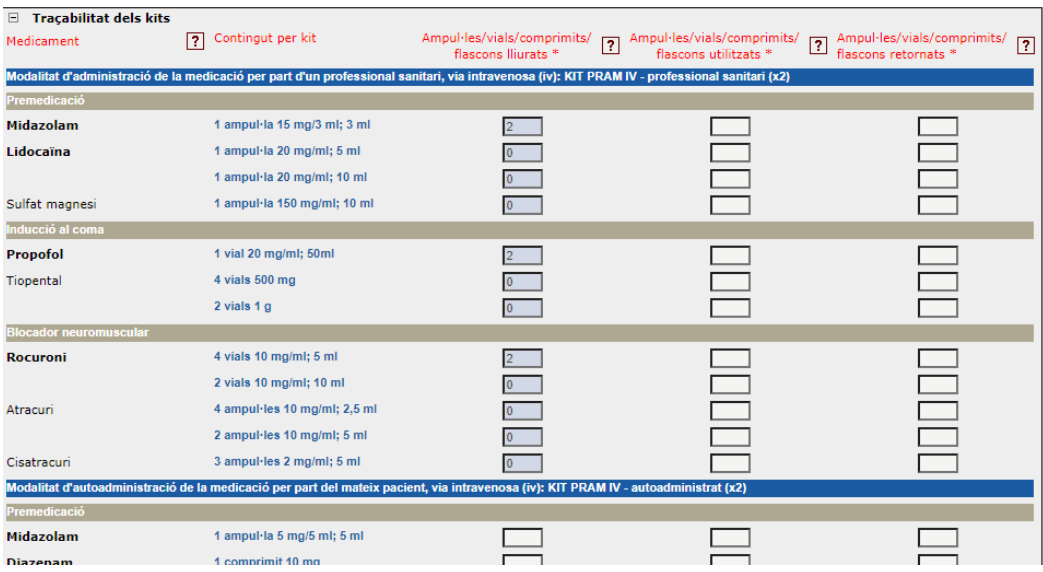

• També és obligatori emplenar la data a partir de la qual es pot recollir la medicació, l'horari, l'adreça postal i el telèfon de contacte. Així com la data en què es genera el document. Una vegada introduïts aquests camps, es pot desar el formulari i generar el document de traçabilitat que haurà de viatjar amb el *kit*. Per tant, s'ha d'imprimir una còpia.

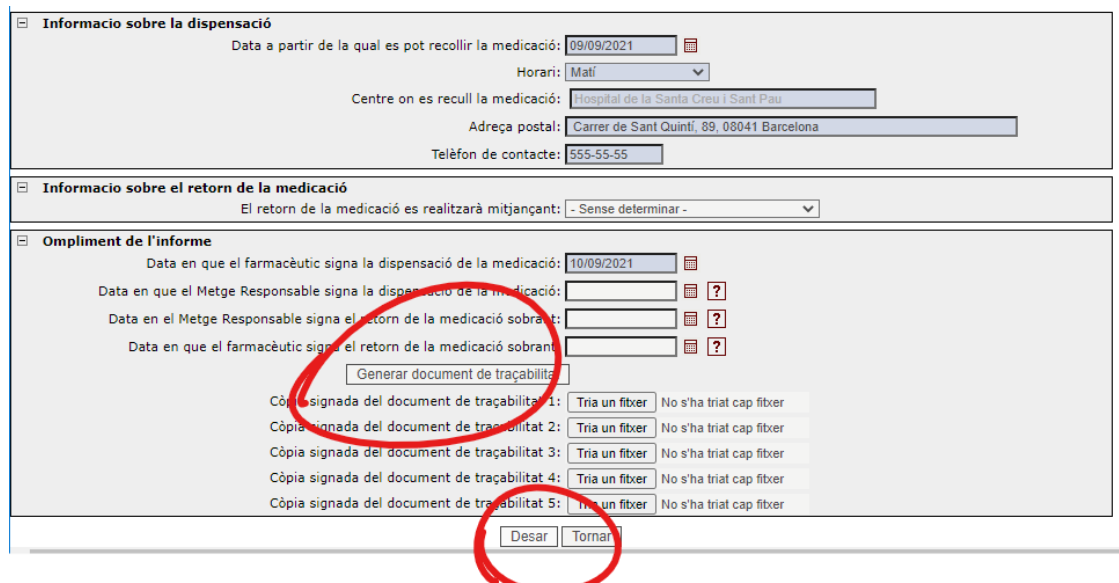

- El document de traçabilitat haurà de viatjar sempre amb el *kit* de medicació i haurà d'estar signat manuscritament per tots els implicats en el procés en els següents moments: una vegada el servei de farmàcia hospitalària ha confeccionat el *kit*, quan el metge o metgessa responsable rep el *kit*, quan el metge o metgessa responsable registra la medicació utilitzada i la sobrant, i quan es rep la medicació sobrant al servei de farmàcia hospitalària.
- En finalitzar aquest procediment, el document de traçabilitat s'ha de digitalitzar i pujar a la plataforma PRAM.